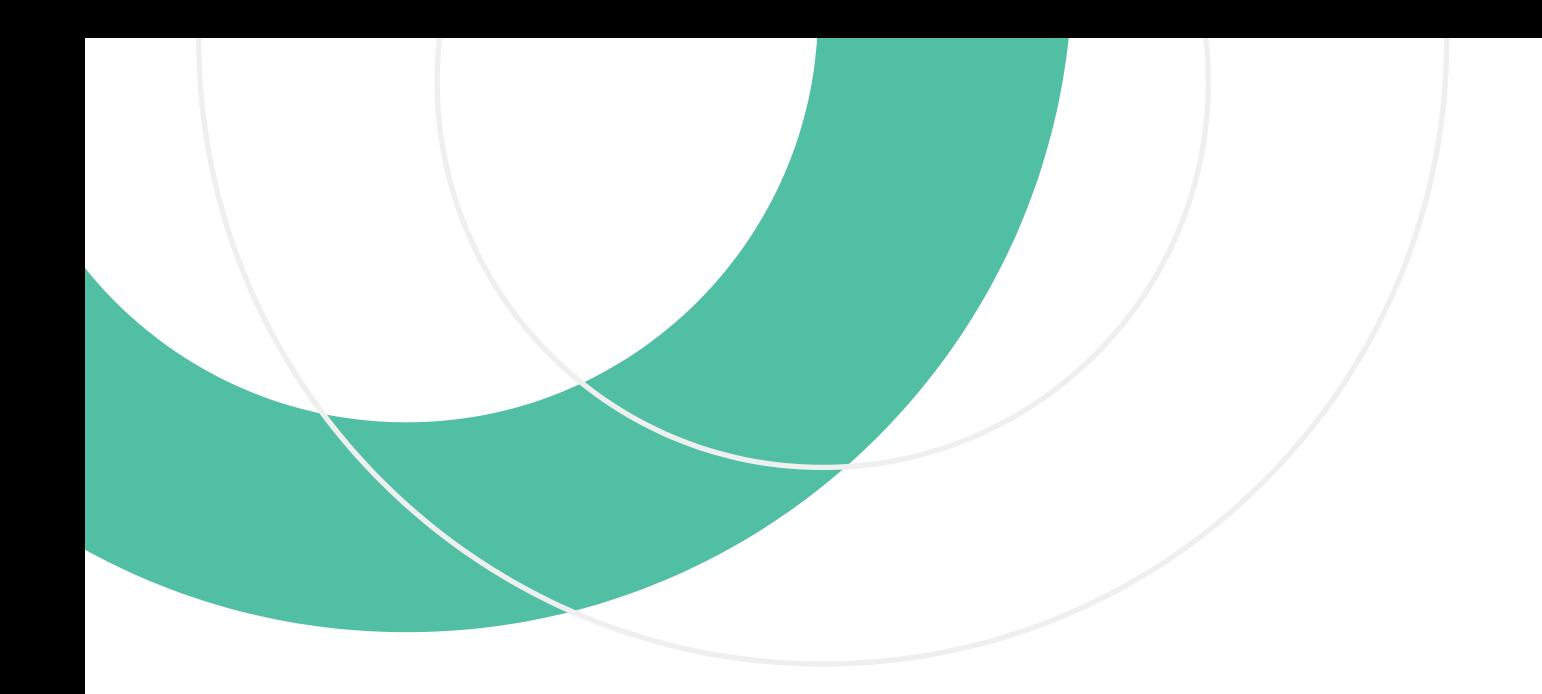

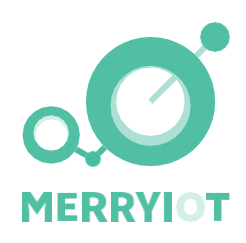

MerryIoT Trackers & App Quick Installation Guide

# **Content**

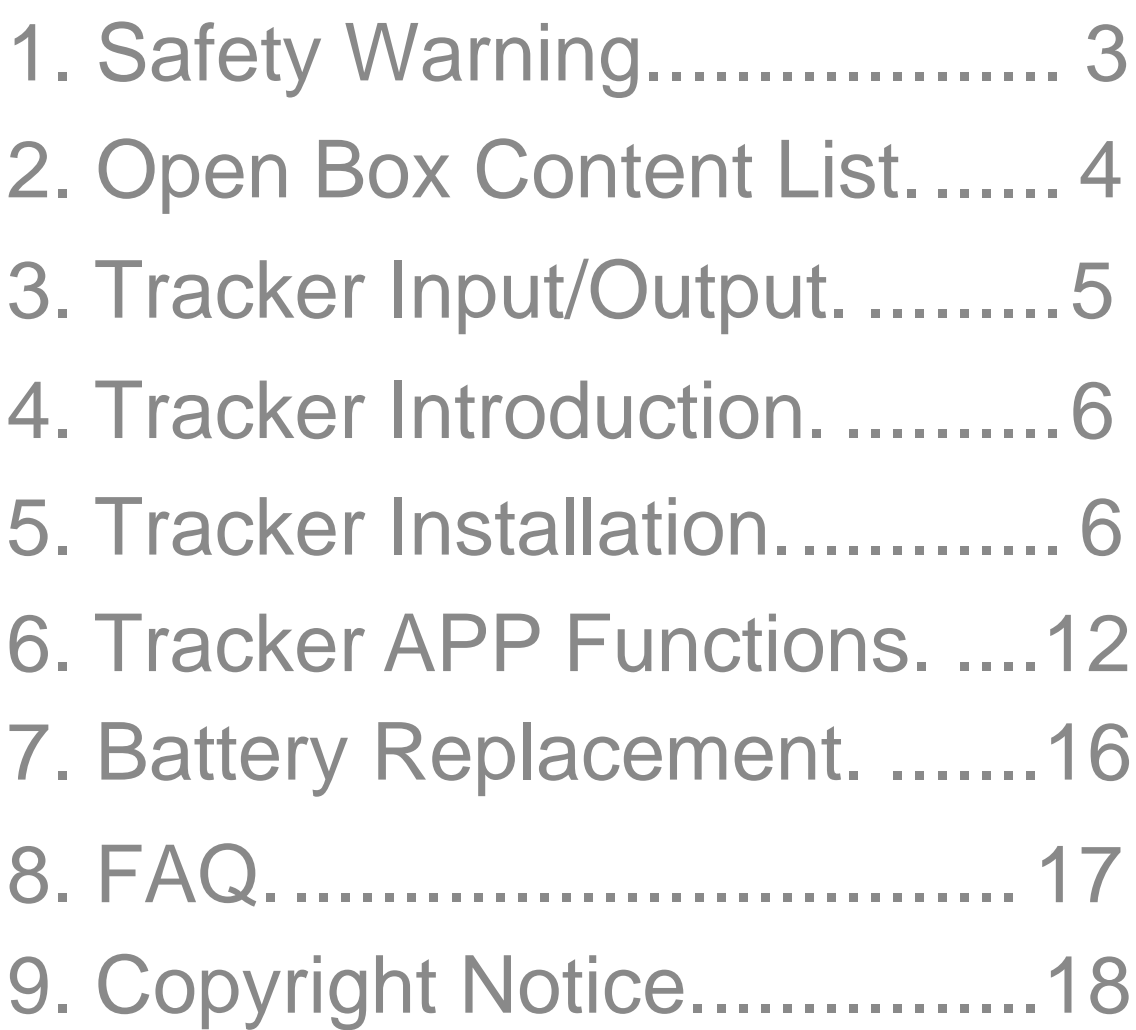

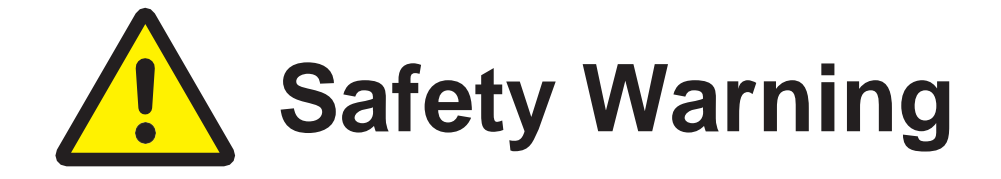

# **Read this manual before attempting to install the device!**

Failure to observe recommendations included in this manual may be dangerous or cause a violation of the law. The manufacturer, **Browan Communications Inc.** will not be held responsible for any loss or damage resulting from not following the instructions of this user manual.

- The device must not be dismantled or modified in any way.
- The device is only intended for indoor use. Do not expose it to moisture.
- The device is not intended to be used as a reference sensor, and **Browan**

**Communications Inc.** will not be held liable for any damage which may result from inaccurate readings.

- The battery should be removed from the device if it is not to be used for an extended period. Otherwise, the battery might leak and damage the equipment. Never leave a discharged battery in the battery compartment.
- The device must never be subjected to shocks or impacts.

• To clean the device, wipe with a soft moistened cloth. Use another soft, dry cloth to wipe dry. Do not use any detergent or alcohol to clean the device.

# Contact Us

Website: [https://www.merryiot.com](http://www.merryiot.com/) E-mail: [sales@merryiot.com](mailto:sales@merryiot.com) [support@merryiot.com](mailto:support@merryiot.com)

Address : Browan Communications Incorporation No.15-1 Zhonghua Rd., Hsinchu Industrial Park, Hukou, Hsinchu, Taiwan, 30352

Copyright © 2022 Browan Communications Inc.

# **Chapter 2 - Open Box Content List**

**MerryloT Industrial Tracker(TNIT100)**

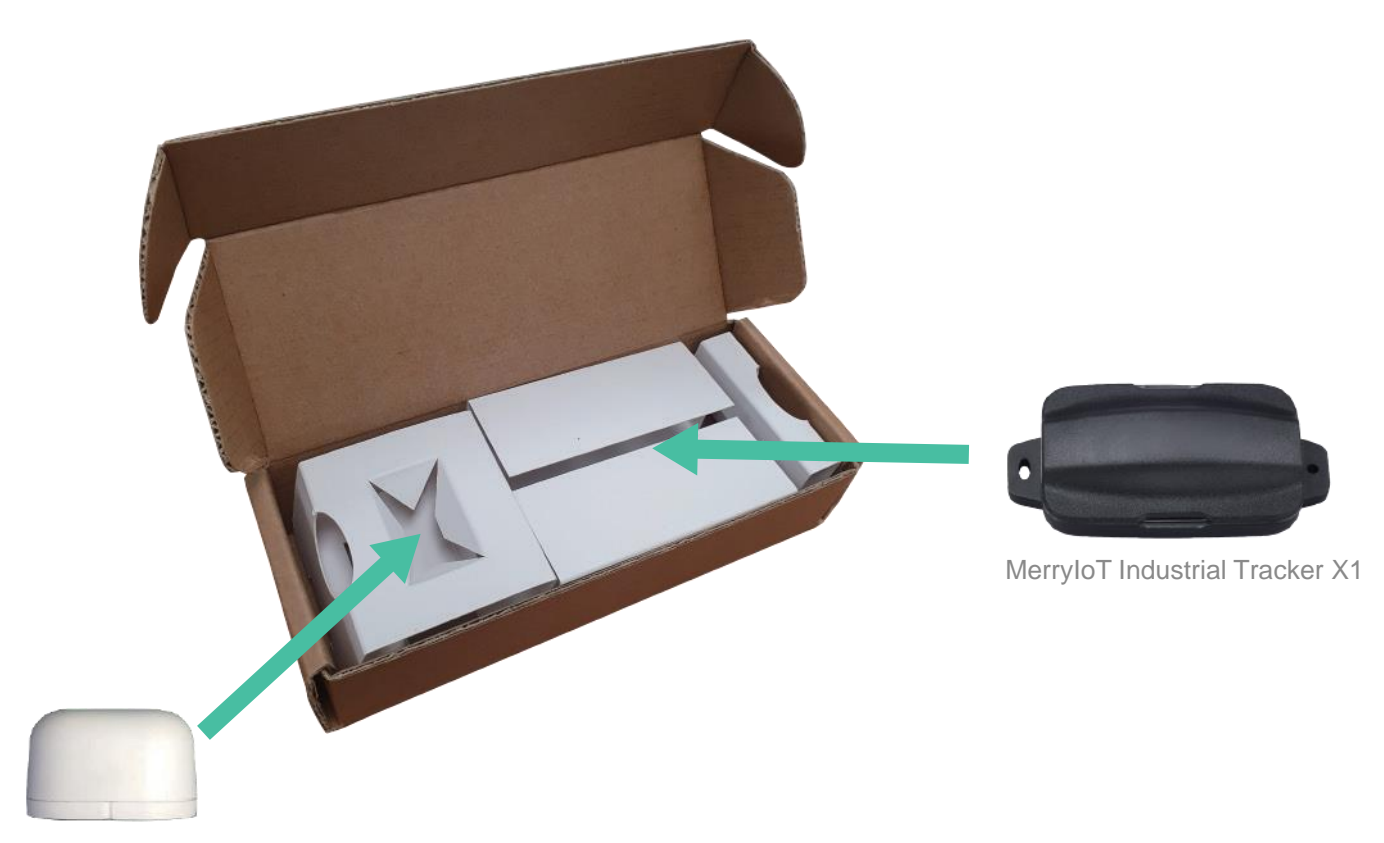

Magnet X1

# **MerryloT Object Locator(TBOL100)**

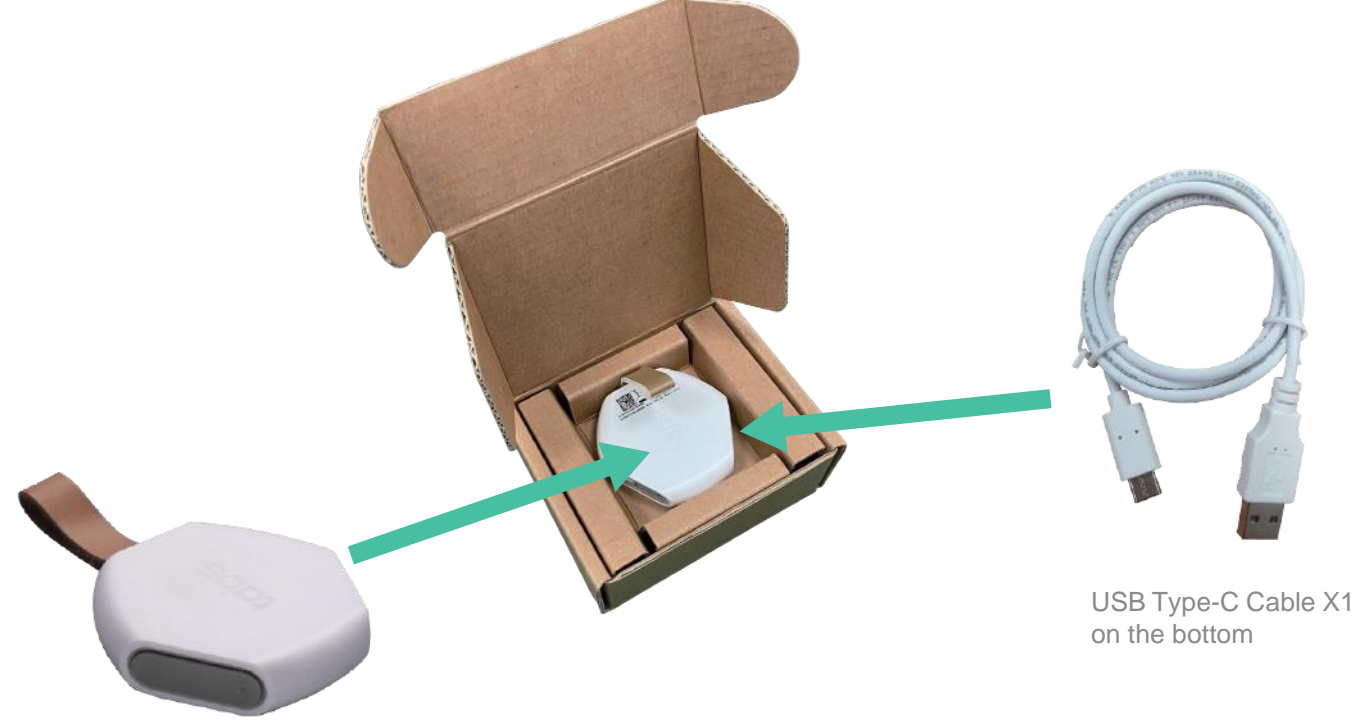

MerryIoT Object Locator X1 4

# **Chapter 3 - Input/Output**

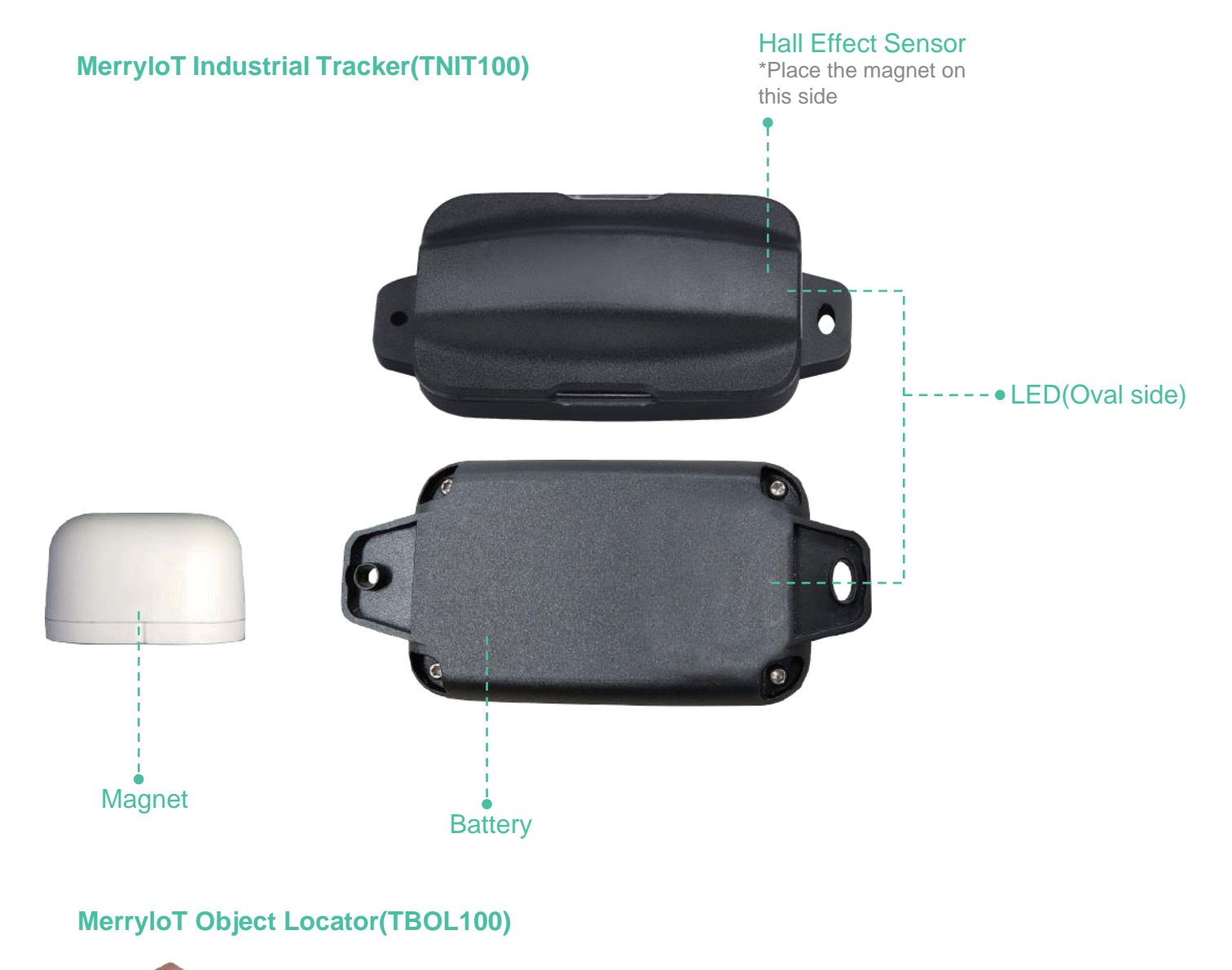

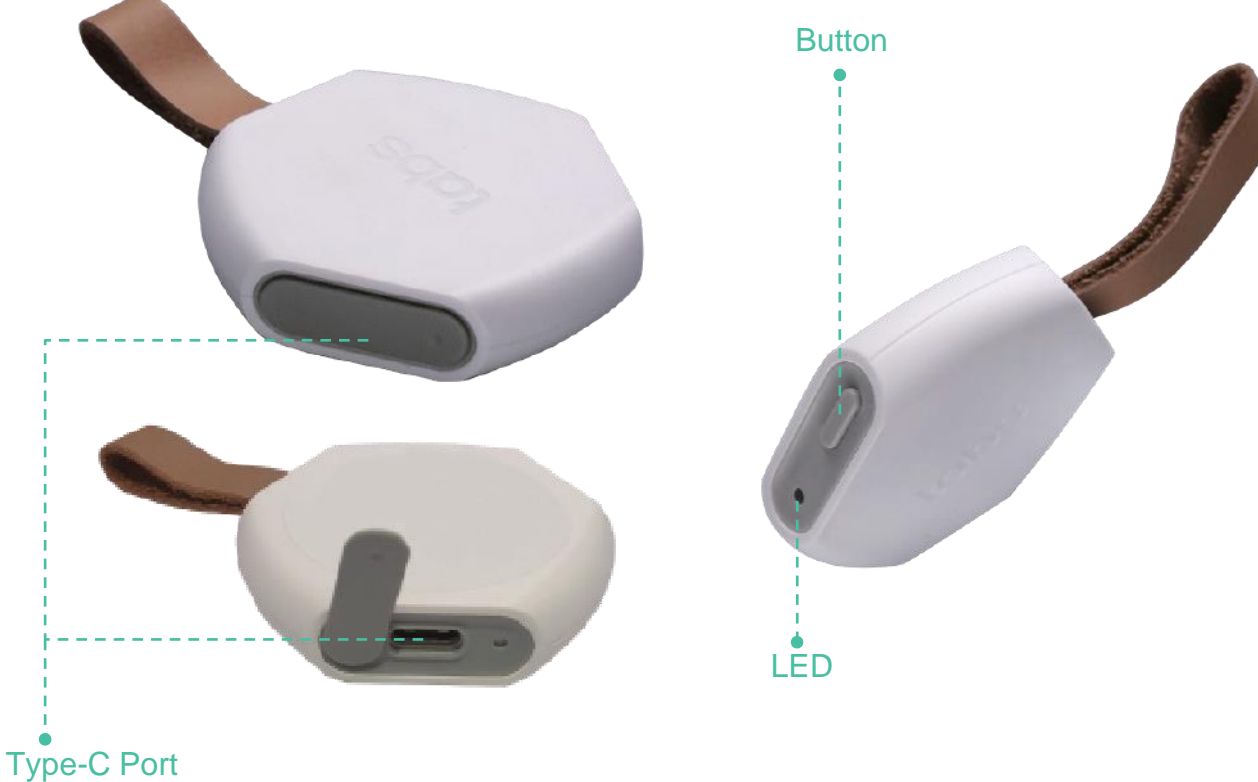

# **Chapter 4 - Tracker Introduction**

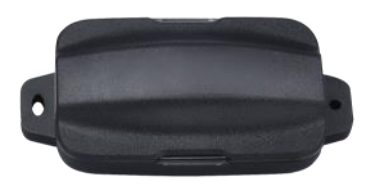

MerryIoT Industrial Tracker TNIT100

MerryIoT Industrial Tracker is a general-purpose tracker, designed for GPS tracking on various applications: bicycles, cars, pallets, bins, or shipping containers. It is equipped with GPS and 3-axis accelerometer, which provides a much more cost-effective way for service providers to deploy this for tracking applications.

### Features:

- High precision GPS positioning technologies
- Customizable geofencing with limited zone (circle: 10~500m, rectangle: 20~1000m)
- Support motion detection (report an alarm message when the asset from stationary to moving)
- 5-year operating time (Under typical scenario)
- LoRaWAN technology with a long communication distance
- Board temperature monitoring

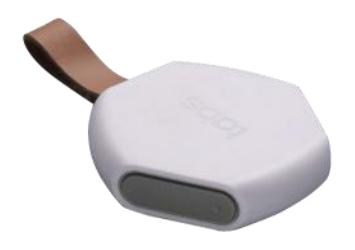

MerryIoT Object Locator TBOL100

MerryIoT Object Locator is a multi-purpose tracker designed for asset tracking, pet tracking, personal objects, and valuable assets. It contains a LiPo battery that can be recharged through the USB-C connector, and also includes a three-axis accelerometer that is optimized for different asset applications for response time and battery life.

### Features:

- Minimalistic and stylish design
- $\bullet$  High precision GPS positioning technologies
- Built-in rechargeable 4.2V LiPo battery
- Customizable geofencing with limited zone (circle: 10~500m, rectangle: 20~1000m)
- Support motion detection (report an alarm message when the asset from stationary to moving)
- LoRaWAN technology with a long communication distance
- Coverage test button for easy installation

# **Chapter 5 - Tracker Installation**

Please make sure you have Helium coverage before installing the MerryIoT Sensors.

1. Best senerio is you already have a Helium miner up and running.

2. If you don't have a Helium miner running, you need to check your neighborhood's helium coverage. Go to https://explorer.helium.com and follow the following steps.

1) Press "find my location" icon, and the map will (2) redirect to the vicinity of your location.

According to the vicinity of your location, to find your accurate location to see if any Helium coverage around here.

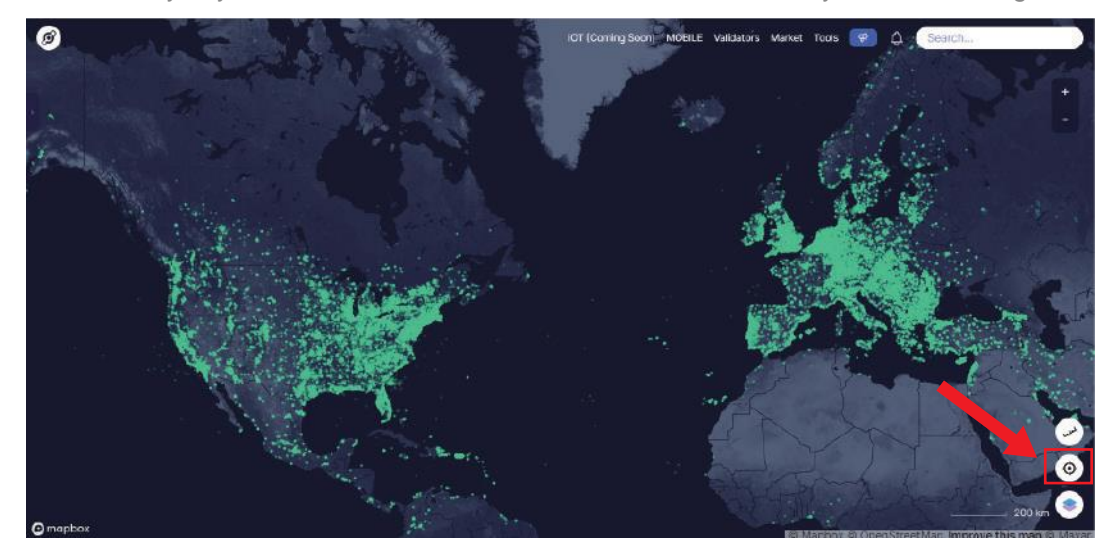

\*Annotation: Hexagons in Helium, it is a semi-precise point location covering 300 m² (3200 ft²), which is comparable to the footprint of a large house. The number display on the Hexagons, it means how many Helium hotspot is been asserted location here, you could imagine that how many Helium hotspots installed in 300 m<sup>2</sup> (3200 ft<sup>2</sup>).

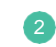

2 Install and launch MerryIoT mobile application on your phone

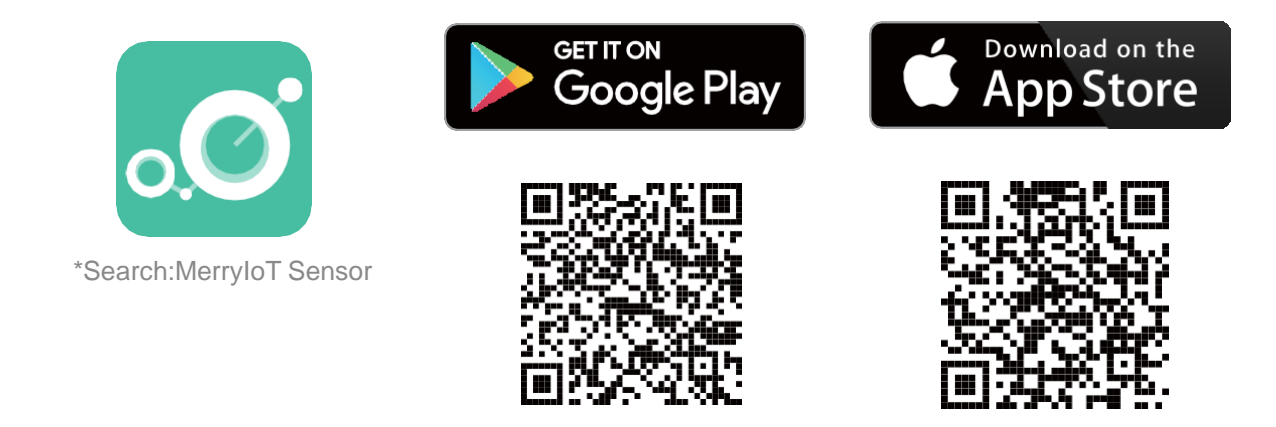

Register your account. 3

### Sign in by social media

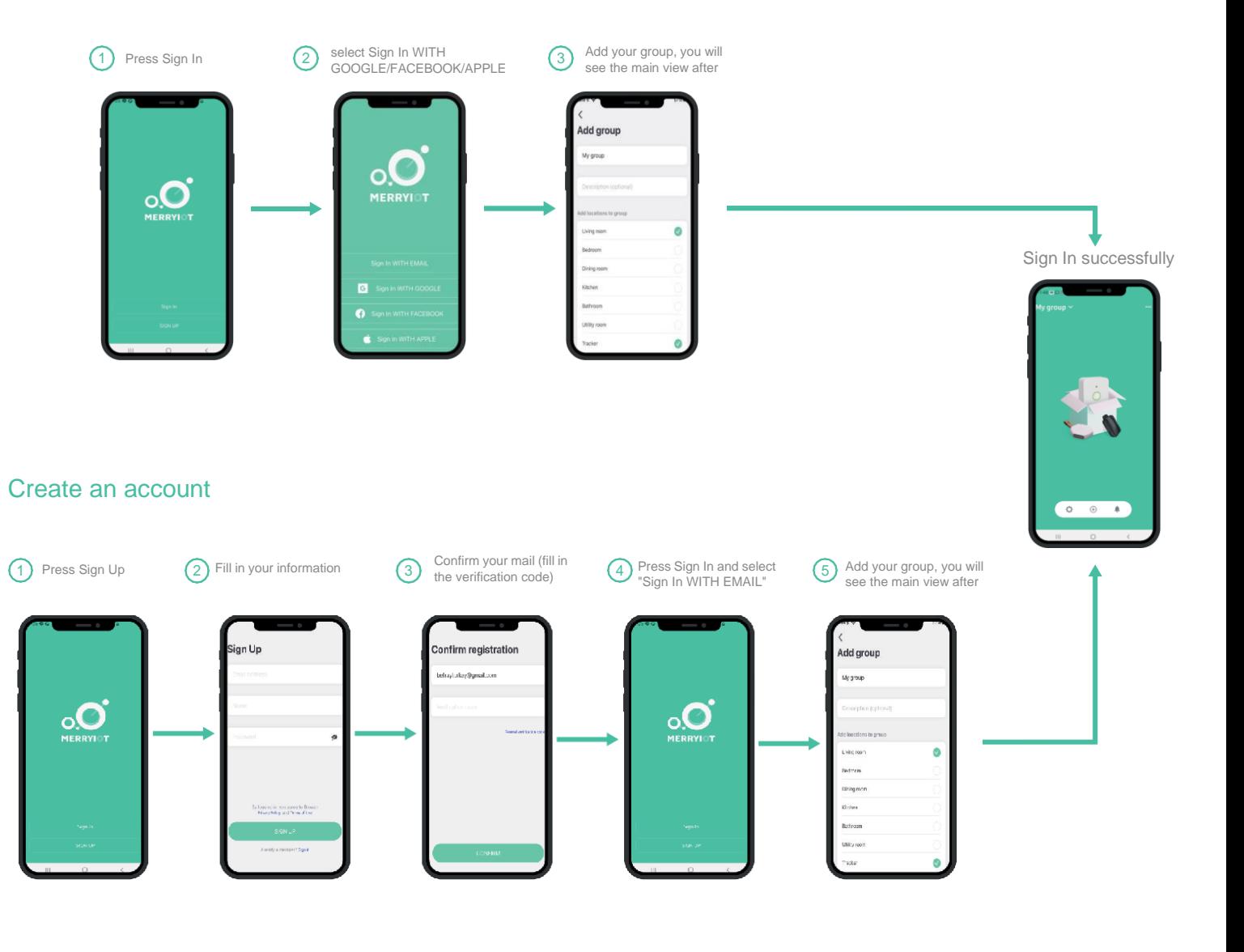

### Click the "complete", after the group page show, you 4 Add the Tracker to your APP successfully added your sensors! MerryIoT Industrial Tracker TNIT100 INDUSTRIAL TRACKER After scanfill in the name and the location DBWIT100915XXXXXX **BSIT** registration completed! :)E8E1E1XXXXXXXXXX 鼺 xdel: TNIT100915 C ID: 2AMUGTNIT100 22980-TNIT100 **Device Registration** ide in China built-in Camera to span QR code f the back of your new device  $\begin{array}{ccccccccc}\n\bullet & & \circ & & \bullet & & \bullet & & \end{array}$

Click the "complete", after the group page show, you successfully added your sensors!

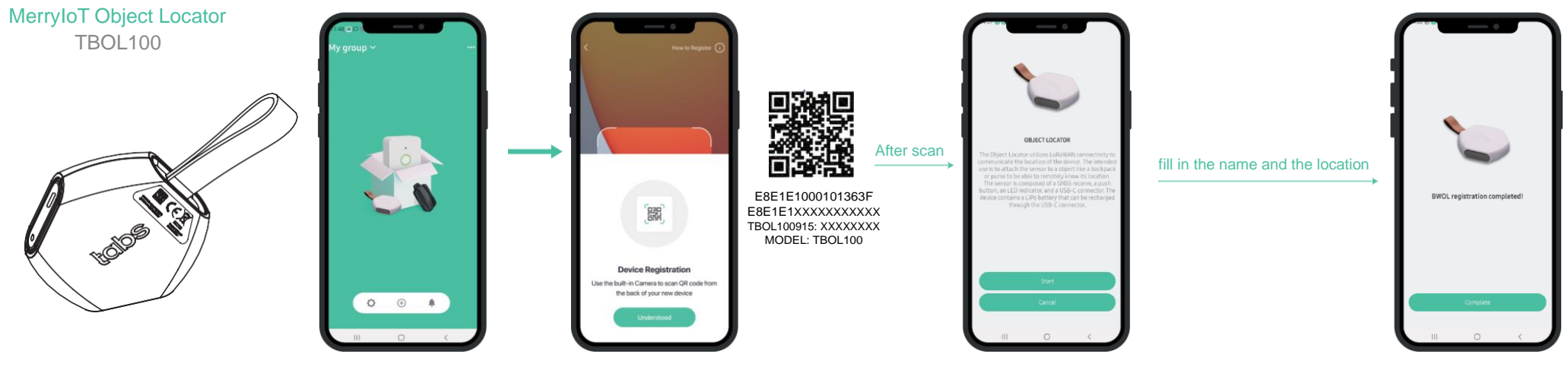

**5** Activate the tracker

# **MerryIoT Industrial Tracker(TNIT100)**

1) Place the magnet to trigger the tracker for at least 10 seconds. \*The mangets must be placed on the side that has the oval shape hole.

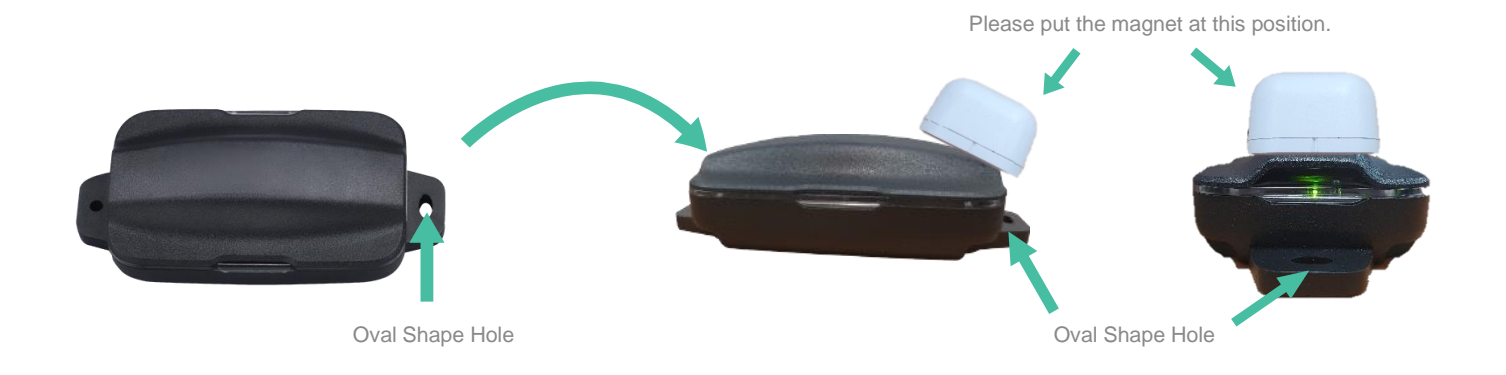

When the Tracker is successfully activated, the LED will light continuously for 3 seconds. 2Once the Tracker is successfully connected, the following icon will appear on the dashboard. \*Shake the tracker, the tracker's real-time status will be updated.

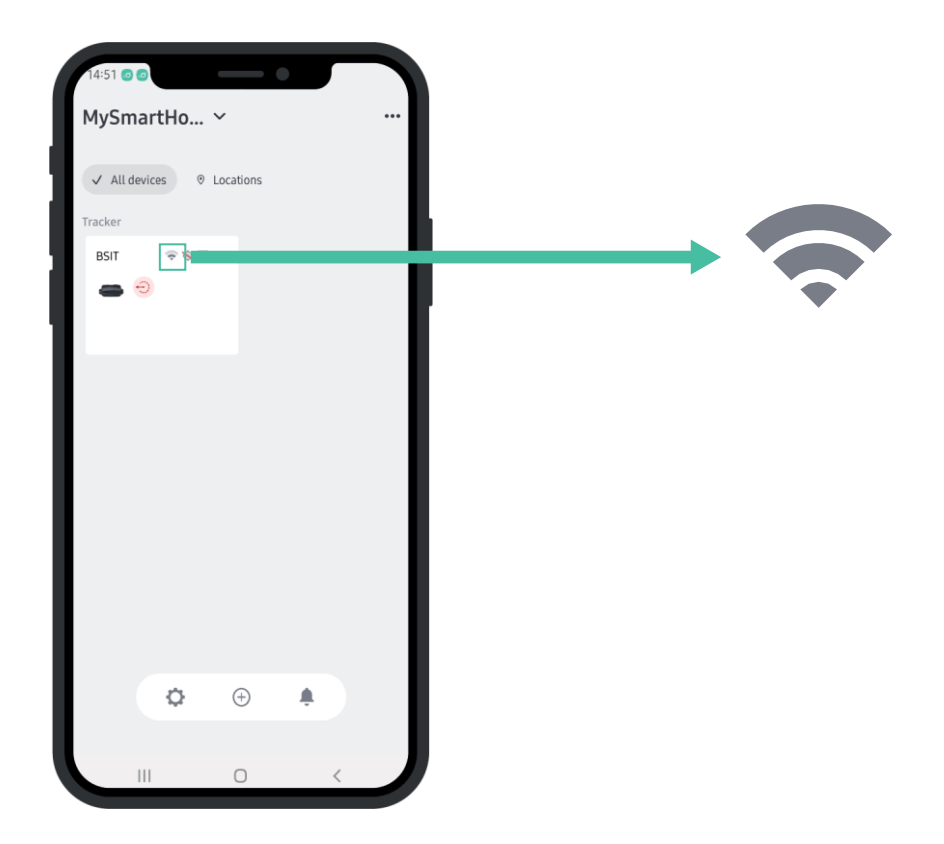

# **MerryIoT Object Locator(TBOL100)**

Before you use your tracker, please do the following steps to activate the tracker.

1**)** Step 1.

Charge the Tracker by USB Type-C plug for 8 hours.

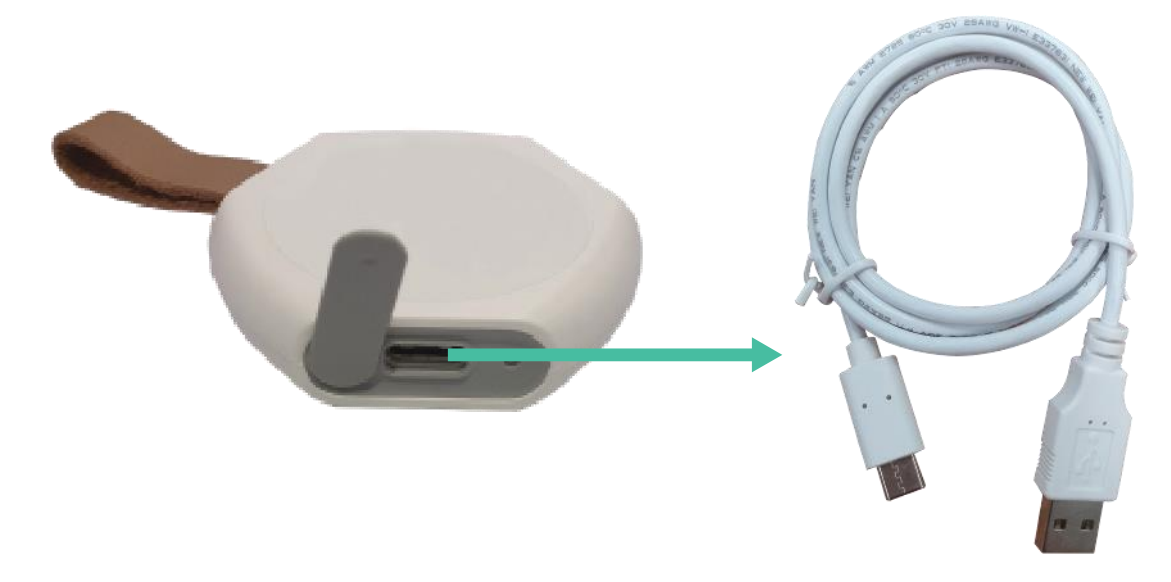

### 2**)** Step 2.

After the LED is fading-in and out, it means that the tracker is fully charged. You can remove the charging cable and go on the next step.

### 2**)** Step 3.

Press and hold the button for at least 10 seconds.

When the Tracker is successfully activated, the LED will light continuously for 3 seconds. Press the button on the tracker, and if the tracker is successfully connected, the following icon will appear on the dashboard.

\*If the tracker's battery is exhausted, please charge the tracker and do the step from 1 to 3.

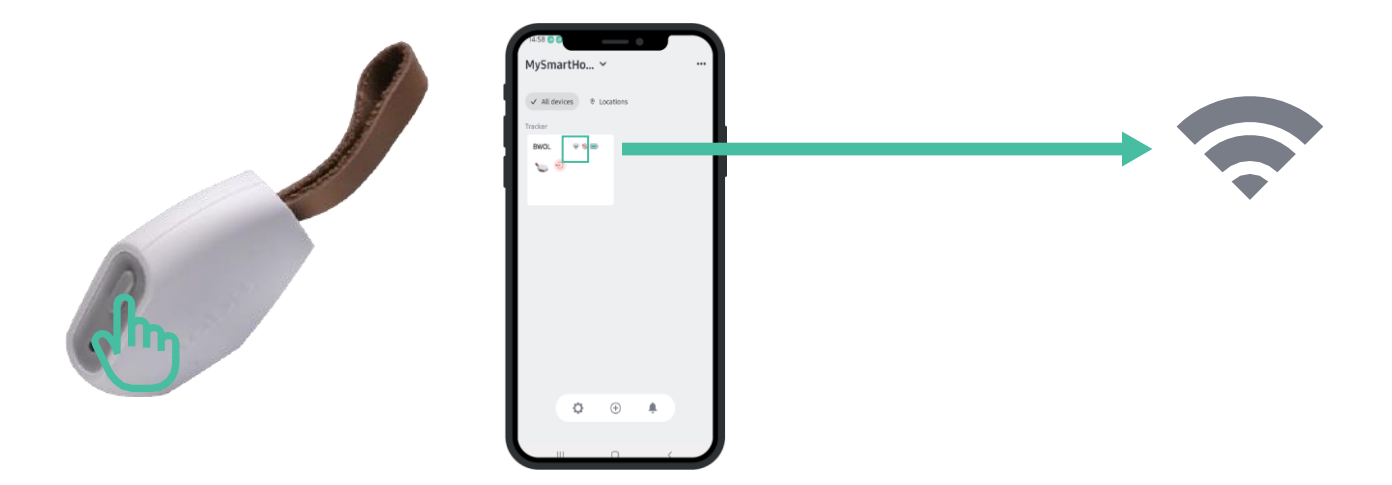

Once the tracker is connected, place the tracker at your desired location 5

## **MerryloT Industrial Tracker(TNIT100)**

MerryIoT Industrial Tracker is a general-purpose tracker, you can put it on various of valuable assets such as bicycles, cars, bins or mail boxes.

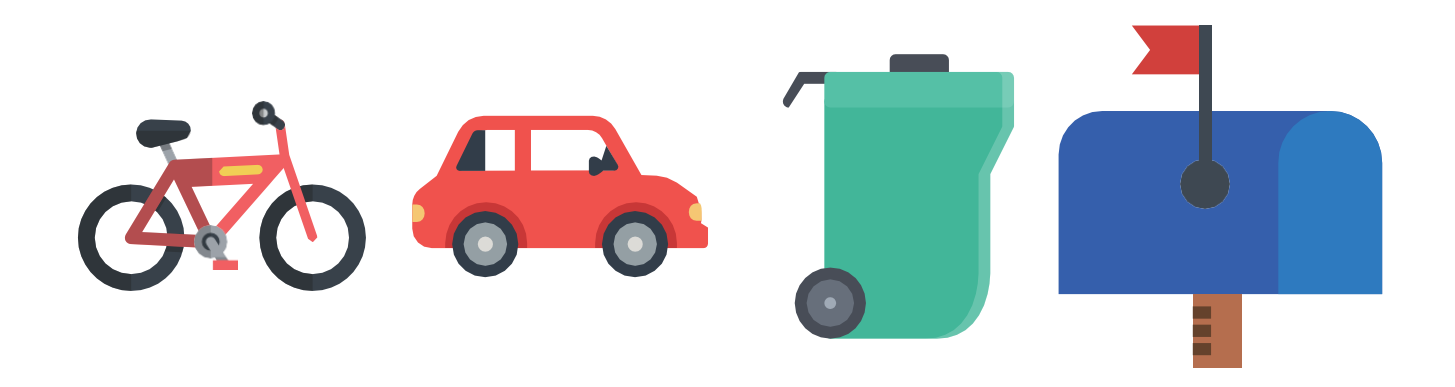

# **MerryloT Object Locator(TBOL100)**

MerryIoT Object Locator is a multi-purpose tracker designed for asset tracking,you can put it on your pet's collar,personal objects or your valuable assets such as handbag. You can also use it on your elderly care, you can put it in the elderlys' pocket to monitor their position in case of geting lost.

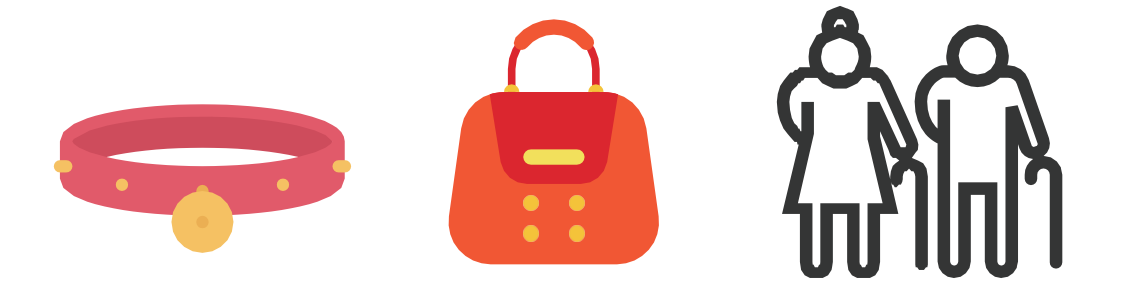

# **MerryloT Industrial Tracker(TNIT100)**

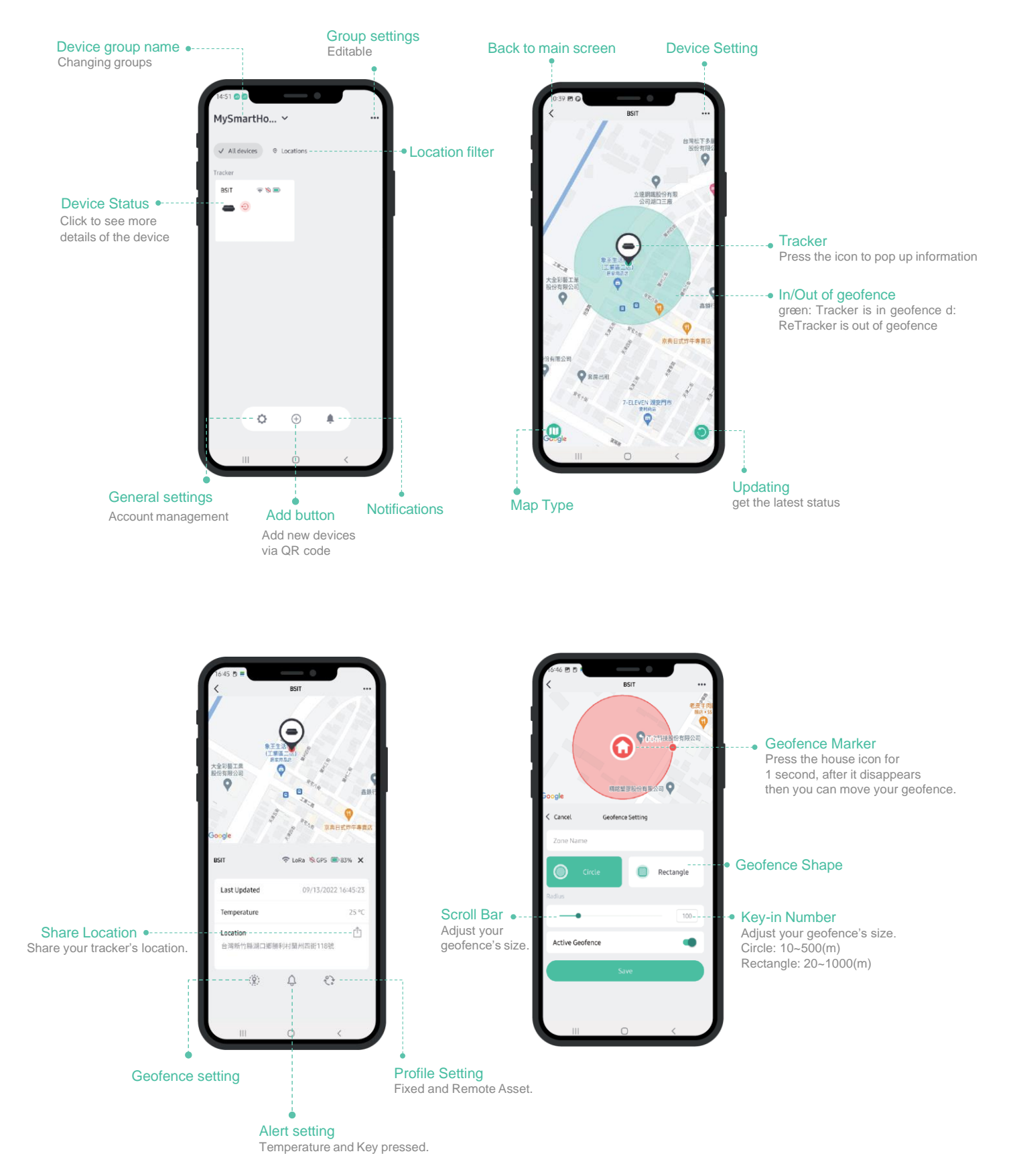

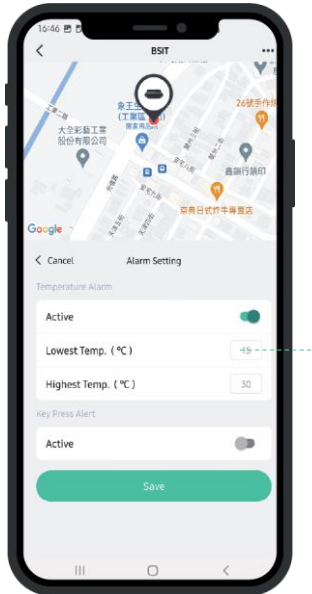

Temperature setting

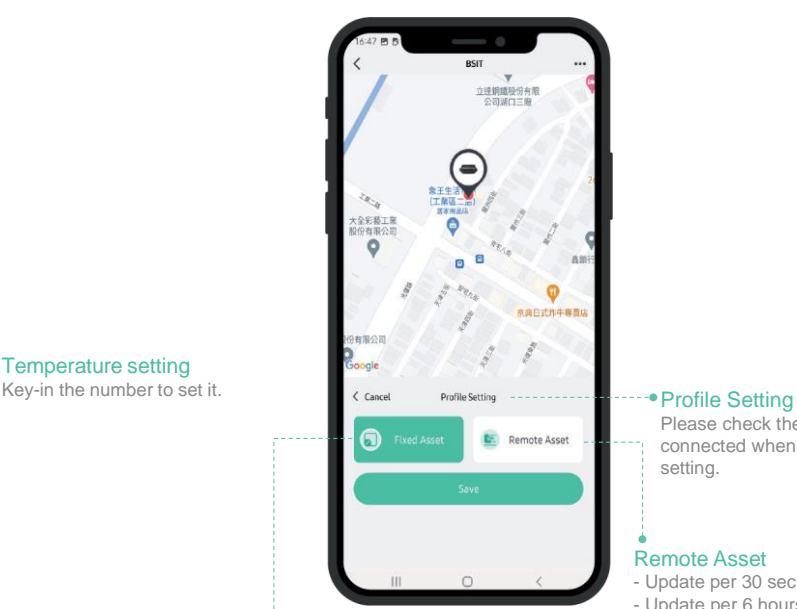

Fixed Asset - Update per 5 min (moving) - Update per 6 hours (stationary)

Please check the LoRa network is connected when you do the setting.

### Remote Asset

- Update per 30 sec (moving) - Update per 6 hours (stationary)

**Icons**

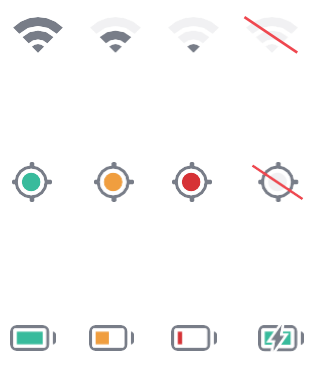

### LoRa status Good / Normal / Weak / Offline

### GPS status

Green: < 8M (good) Yellow: 8M < Accuracy < 32M(normal) Red: > 32M (weak) Not fixed(question mark, latest position)

### Battery status

Sufficient / Low / Exhausted / Charging

### Start Moving Alert

≀רו}

This icon will be displayed on your app dashboard immediately when the device is moving.

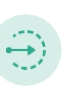

### Entering Geofence

This icon will be displayed on your app dashboard immediately when the device enter the geofence which you set, and the icon will disappear until the tracker exit the geofence.

### Exiting Geofence

This icon will be displayed on your app dashboard immediately when the device exit the geofence which you set, and the icon will disappear until the tracker enters the geofence.

### High Temperature

This icon will be displayed on your app dashboard immediately when the device's temperature is higher than the level you set.

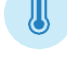

Low Temperature This icon will be displayed on your app dashboard immediately when the device's temperature is lower than the level you set.

 $\Box$ 

### Low Battery Alert

This icon will be displayed on your app dashboard immediately when the device's battery is exhausted, and the icon will disappear after the device is replaced the new battery.

# **MerryloT Object Locator(TBOL100)**

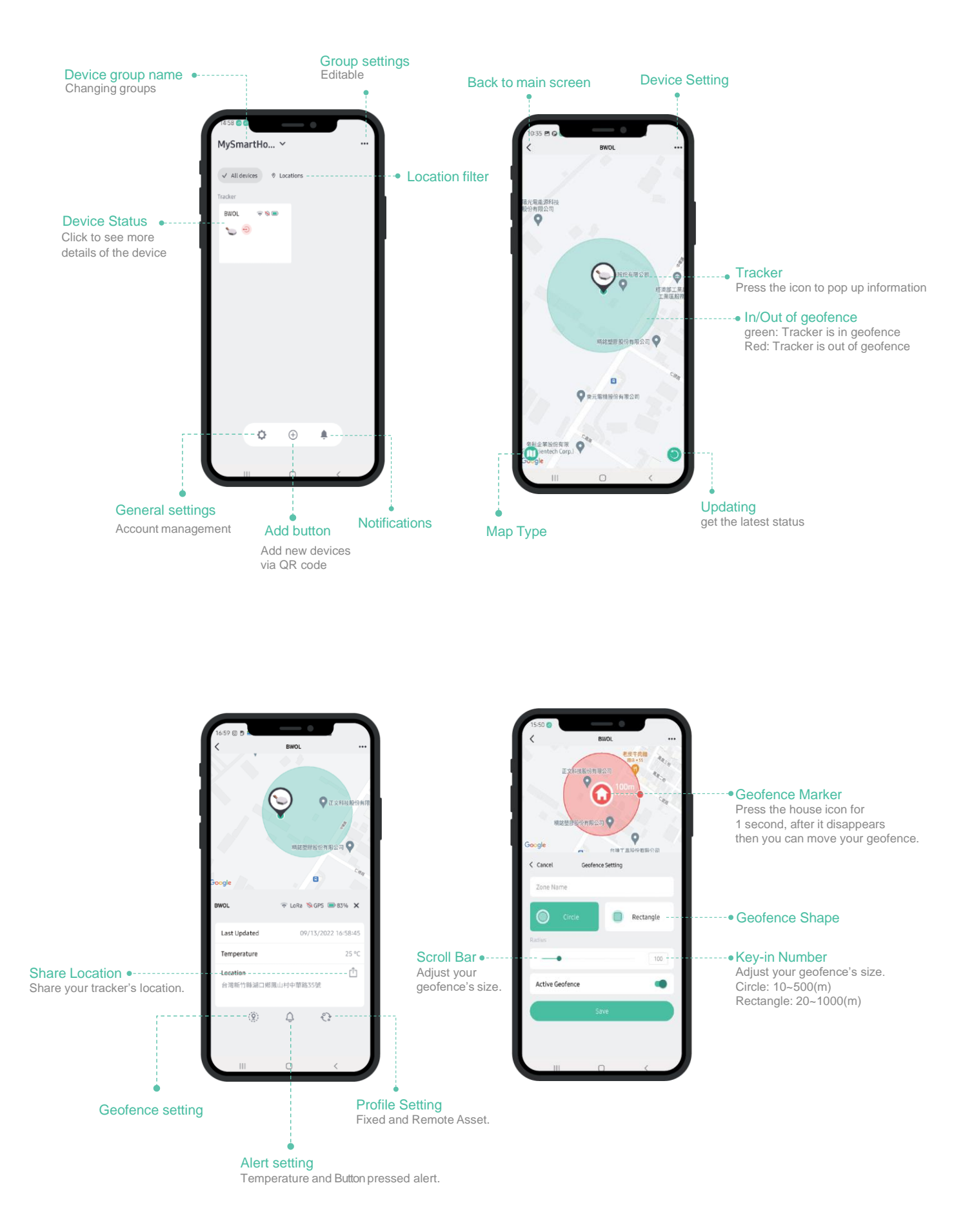

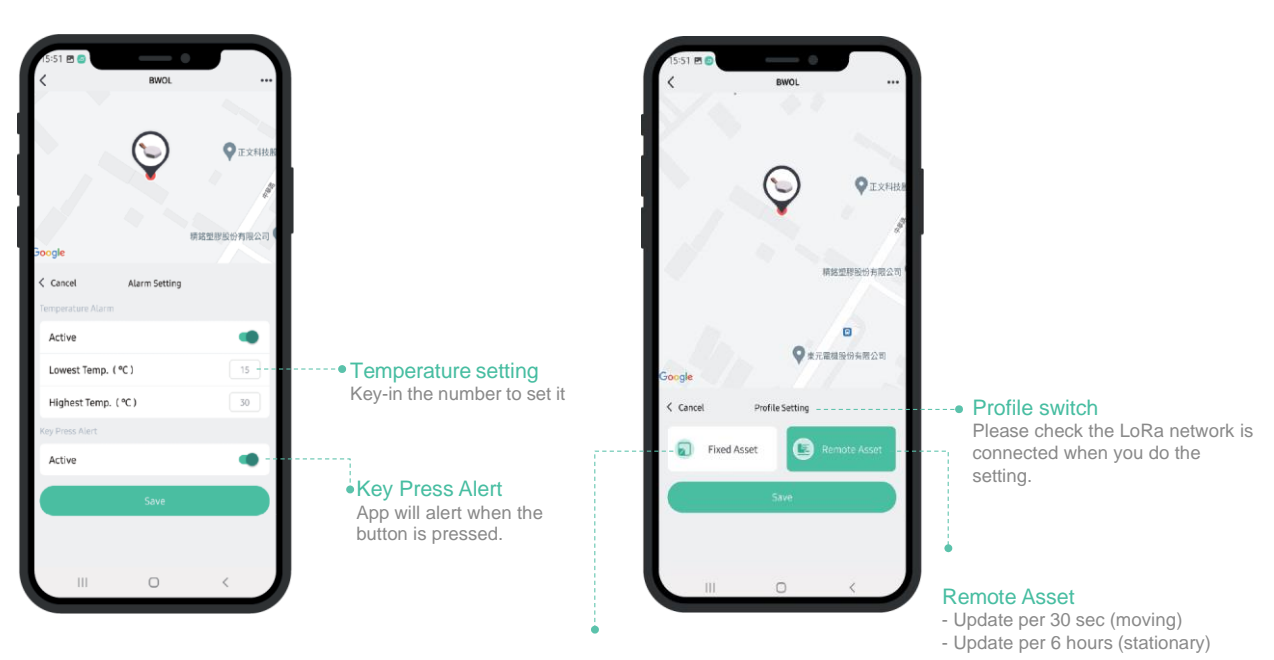

### Fixed Asset

- Update per 5 min (moving) - Update per 6 hours (stationary)

### **Icons**

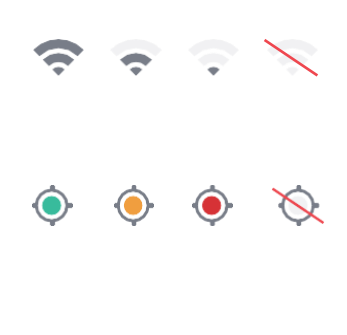

### LoRa status Good / Normal / Weak / Offline

### GPS status

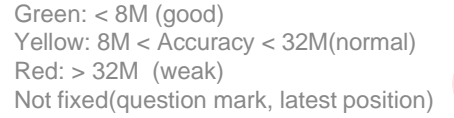

### $\overline{[Z]_2}$  $\mathbb{F}$  $\Box$

Battery status Sufficient / Low / Exhausted / Charging

### Button pressed

this icon will be displayed on your app dashboard when you press the device's test button, also the temperature and humidity will be updated at the same time.

### Start Moving Alert

犯く

This icon will be displayed on your app dashboard immediately when the device is moving.

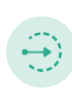

### Entering Geofence

this icon will be displayed on your app dashboard immediately when the device enter the geofence which you set, and the icon will disappear until the tracker exit the geofence.

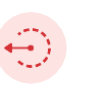

### Exiting Geofence

this icon will be displayed on your app dashboard immediately when the device exit the geofence which you set, and the icon will disappear until the tracker enters the geofence.

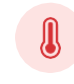

### High Temperature

this icon will be displayed on your app dashboard immediately when the device's temperature is higher than the level you set.

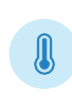

 $\Box$ 

### Low Temperature

this icon will be displayed on your app dashboard immediately when the device's temperature is lower than the level you set.

### Low Battery Alert

this icon will be displayed on your app dashboard immediately when the device's battery is exhausted, and the icon will disappear after the device is fully charged.

# **Chapter 7 - Battery Replacement**

\*Note: MerryIoT Object Locator(TBOL100) doesn't support battery replacement.

### **MerryloT Industrial Tracker(TNIT100)**

If the tracker's battery is exhausted, please do the following step.

Tools: Star-type screw driver x 1(T8H).

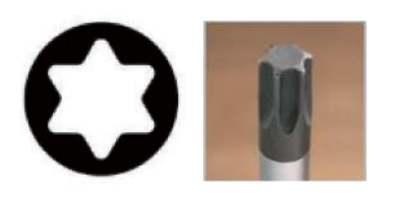

Remove the bottom cover of the tracker with a star-type screwdriver(T8H size). 2

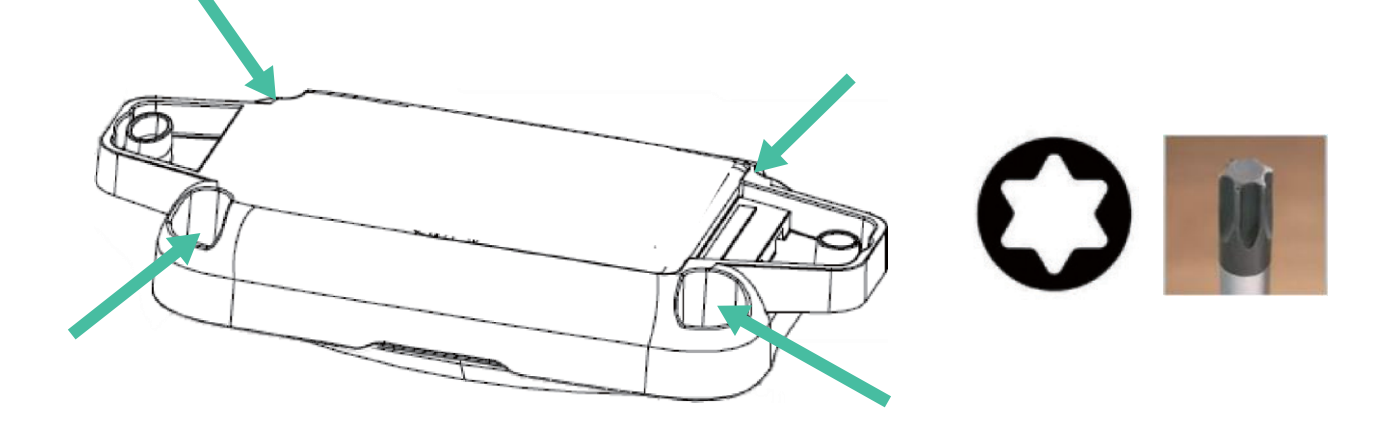

Replace the battery with new ones (Li-SOCl2 battery, "ER14250", 1/2 AA size x 2pcs) \*Caution: DO NOT remove the battery holder. 3

\*Caution: Using batteries other than the ones provided may result in loss of performance and battery life, and also damage to the device. Dispose of properly, observing environmental protection rules. Mixing of cells can result in battery leakage and sub-optimal device performance

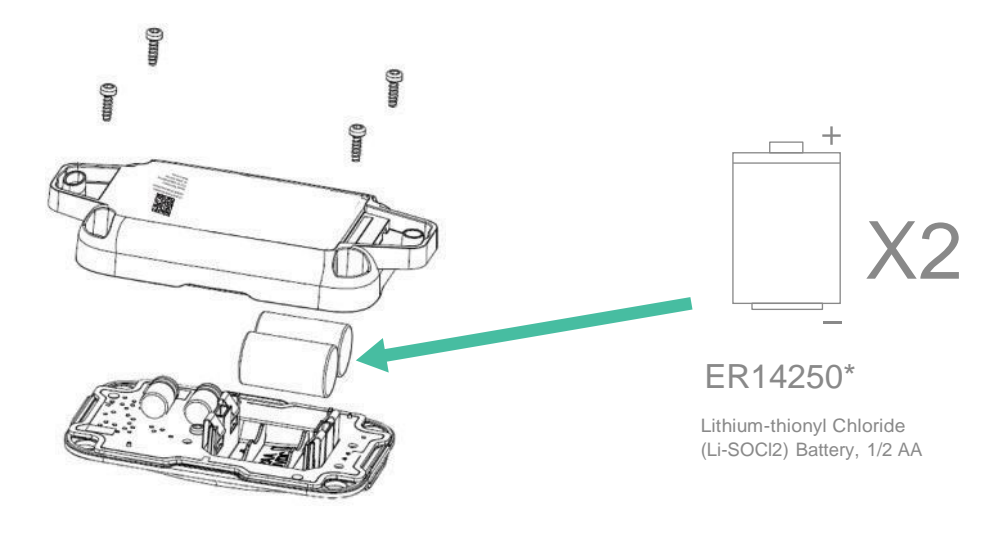

4 Re-assemble the battery cover.

# **Chapter 7 - Battery Replacement**

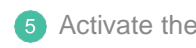

**5** Activate the tracker

Place the magnet to trigger the tracker for at least 10 seconds. \*The magnet must be placed on the side that has the oval shape hole.

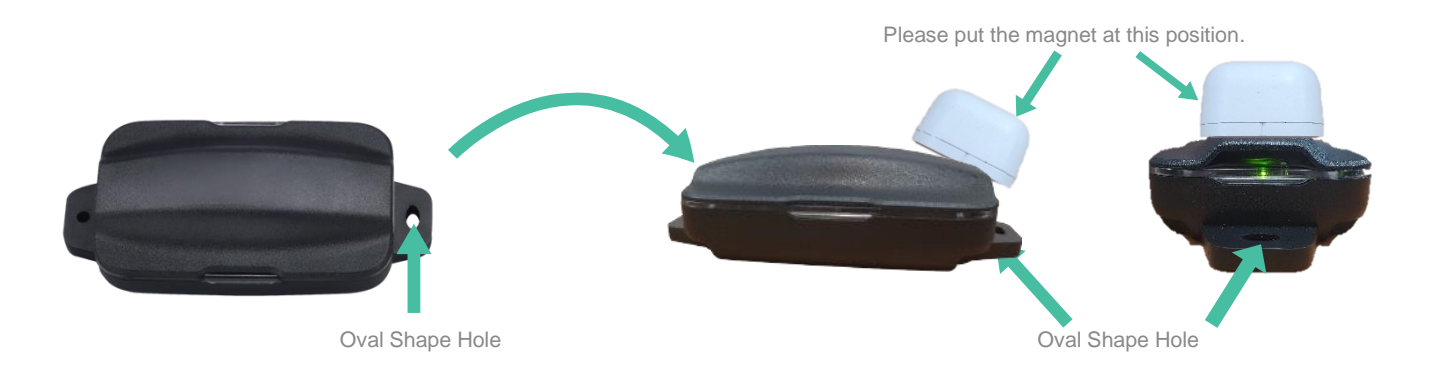

When the Tracker is successfully activated, the LED will light continuously for 3 seconds. Shake the tracker, and if the tracker is successfully connected, the following icon will appear on the dashboard.

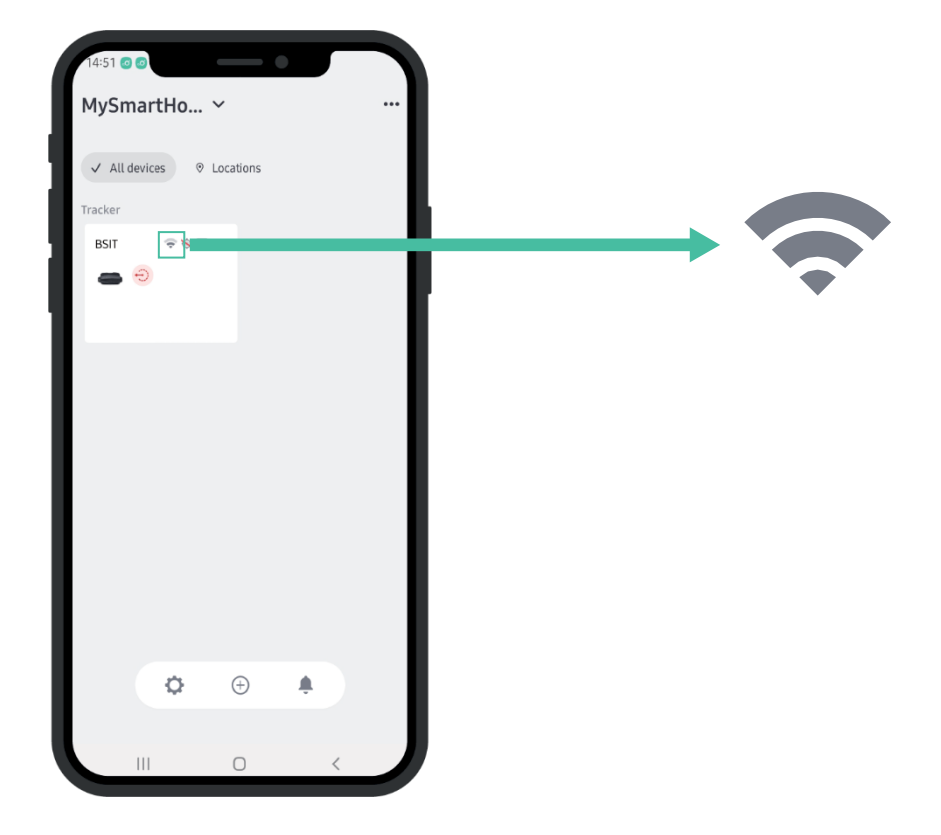

# **Chapter 8 - FAQ**

### 1.

Why do I have to "sign in" via Google/Apple ID/Facebook twice?

### Answer:

The first "sign in" is identified as a presign-up process in AWS Cognito which the MerryIoT Sensor uses to manage third-party social media registration. Once the presign-up is complete, the mobile app page will redirect you to the "sign in" page again, then, you can sign in to the mobile app successfully.

### 2.

What is fix asset & remote asset mean in profile setting.

### Answer:

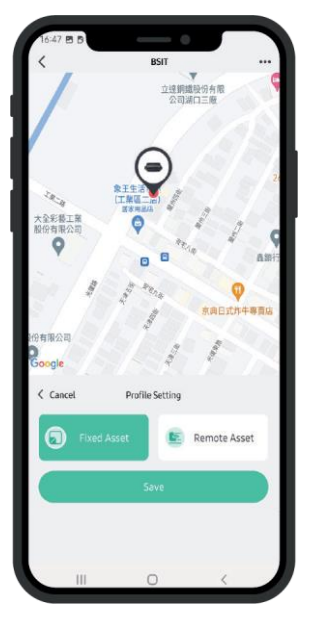

Fixed Asset's Behavior - Update per 5 min (moving) - Update per 6 hours (stationary)

### Remote Asset's Behavior

- Update per 30 sec (moving) - Update per 6 hours (stationary)

For more FAQs please visit [https://www.merryiot.com/FA](http://www.merryiot.com/FAQ)Q

# **Copyright**

© 2021 BROWAN COMMUNICATIONS INC.

This document is copyrighted with all rights reserved. No part of this publication may be reproduced, transmitted, transcribed, stored in a retrieval system, or translated into any language in any form by any means without the written permission of BROWAN COMMUNICATIONS INC.

# **Notice**

BROWAN COMMUNICATIONS INC. reserves the right to change specifications without prior notice.

While this manual has been compiled with great care, it may not be deemed as an assurance of product characteristics. BROWAN COMMUNICATIONS INC. shall be liable only to the degree specified in the terms of sale and delivery.

The reproduction and distribution of the documentation and software supplied with this product and the use of its contents are subject to written authorization from BROWAN COMMUNICATIONS INC.

# **Trademark**

The product described in this document is a licensed product of BROWAN COMMUNICATIONS INC.

# Contact Us

Website[: https://www.merryiot.com](http://www.merryiot.com/)

E-mail: [sales@merryiot.com](mailto:sales@merryiot.com) [support@merryiot.com](mailto:support@merryiot.com)

Address : Browan Communications Incorporation No.15-1 Zhonghua Rd., Hsinchu Industrial Park, Hukou, Hsinchu, Taiwan, 30352

Copyright © 2022 Browan Communications Inc.